## **Preview and Print a File**

This feature is used to preview documents or to send documents to a printer.

## **PRINT**

- Click the **File Tab**.
- Click the **Print** button.
- The **Print and Preview** window will display (see illustration below).

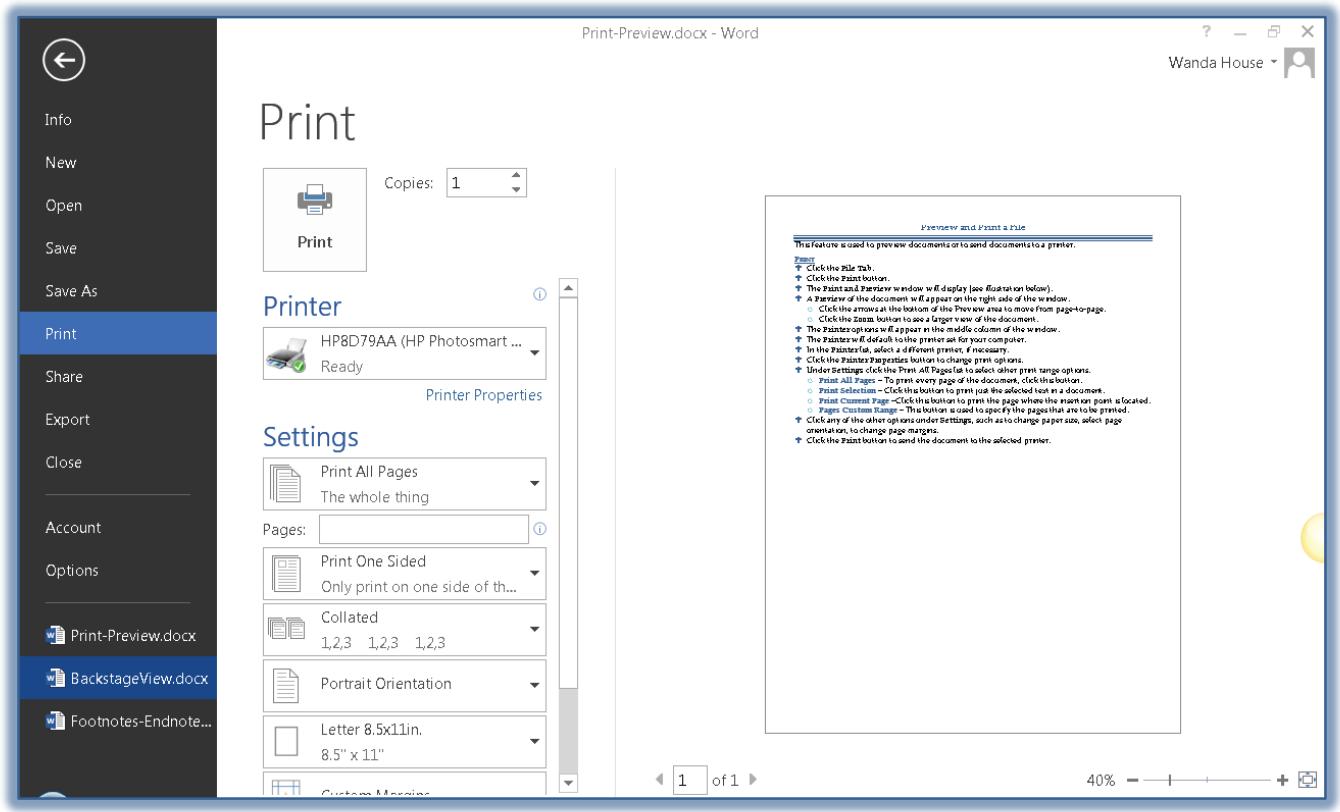

- A **Preview** of the document will appear on the right side of the window.
	- $\Diamond$  Click the arrows at the bottom of the Preview area to move from page-to-page.
	- Click the **Zoom** button to see a larger view of the document.
- The **Printer** options will appear in the middle column of the window.
- The **Printer** will default to the printer set for your computer.
- In the **Printer** list, select a different printer, if necessary.
- Click the **Printer Properties** button to change print options.
- Under **Settings** click the Print All Pages list to select other print range options.
	- **Print All Pages** To print every page of the document, click this button.
	- **Print Selection Click this button to print just the selected text in a document.**
	- **Print Current Page** –Click this button to print the page where the insertion point is located.
	- **Pages Custom Range** This button is used to specify the pages that are to be printed.
- Click any of the other options under **Settings**, such as change paper size or select page orientation, to change page margins.
- Click the **Print** button to send the document to the selected printer.